# ニフクラ ビジネスメール

# スマートフォンメール ユーザーズガイド

第 2.4 版 令和 2 年 7 月 27 日

富士通クラウドテクノロジーズ株式会社

# 目次

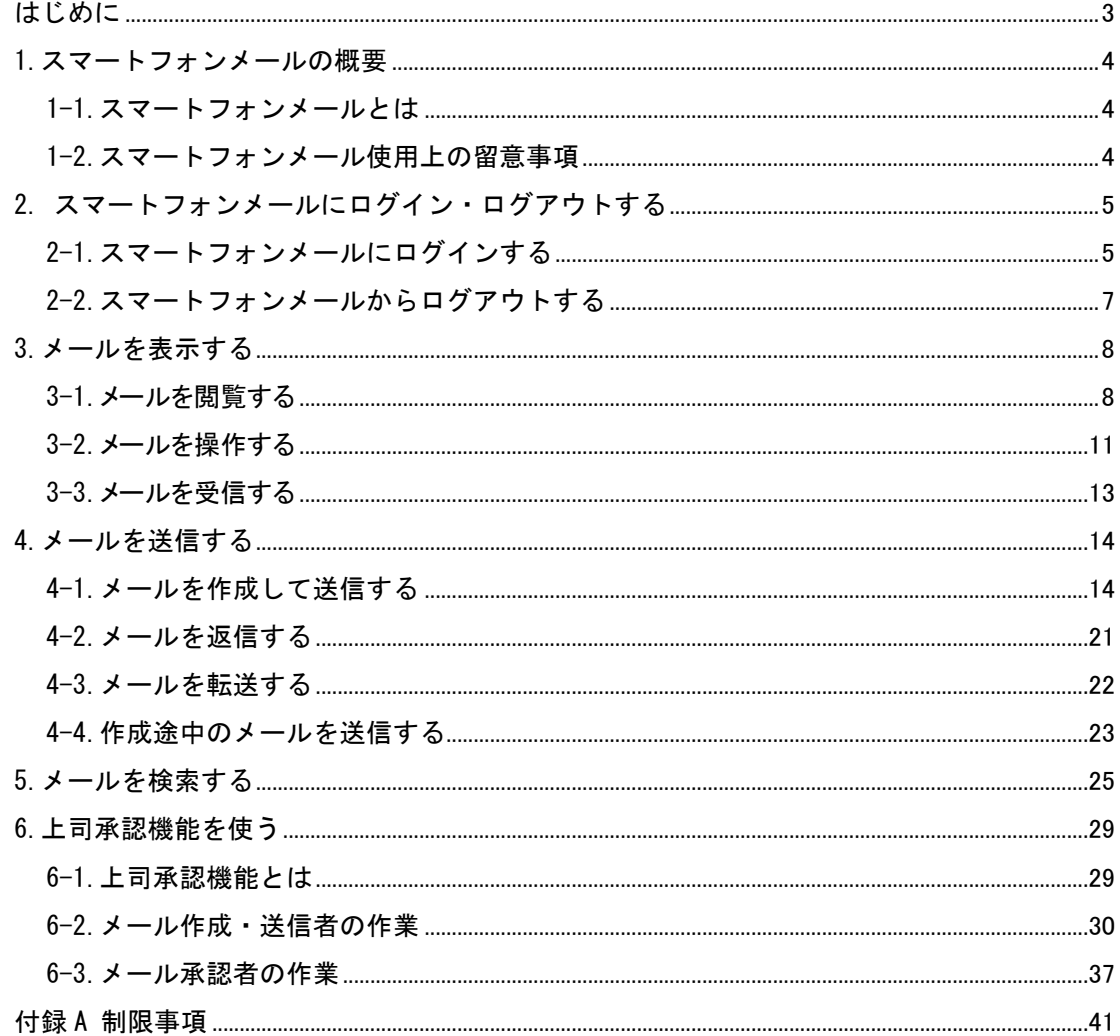

# <span id="page-2-0"></span>はじめに

## 本ヘルプの概要

本ヘルプは、スマートフォンメールの概要、およびスマートフォンメールを使用してメールを送受信する方法などを 説明しています。

なお、本ヘルプに掲載されている画面は、スマートフォンメールのご利用の環境によって、実際に表示される画面 と異なる場合があります。

## 本ヘルプ使用上の留意事項

スマートフォンメールをご利用の環境によって、実際に表示される画面と色合いやボタンの形などが多少 異なる場合があります。

## 商標について

本ヘルプに記載されている会社名や製品名などは、それぞれ各社の登録商標または商標です。

# <span id="page-3-0"></span>1.スマートフォンメールの概要

## <span id="page-3-1"></span>1-1.スマートフォンメールとは

スマートフォンメールとは、スマートフォンを利用してメールを閲覧・送受信するためのソフトウェアで す。

## <span id="page-3-2"></span>1-2. スマートフォンメール使用上の留意事項

スマートフォンメールは、以下の環境でご利用されることをお勧めします。 ※端末標準のブラウザをご利用ください。

※パソコンのブラウザからはご利用できません。

※タブレット端末での操作は推奨しておりません。

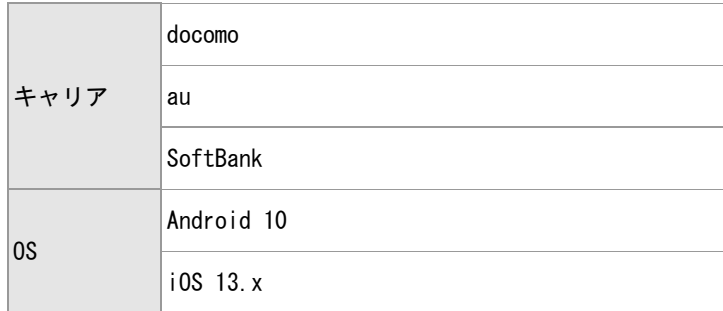

<span id="page-4-1"></span><span id="page-4-0"></span>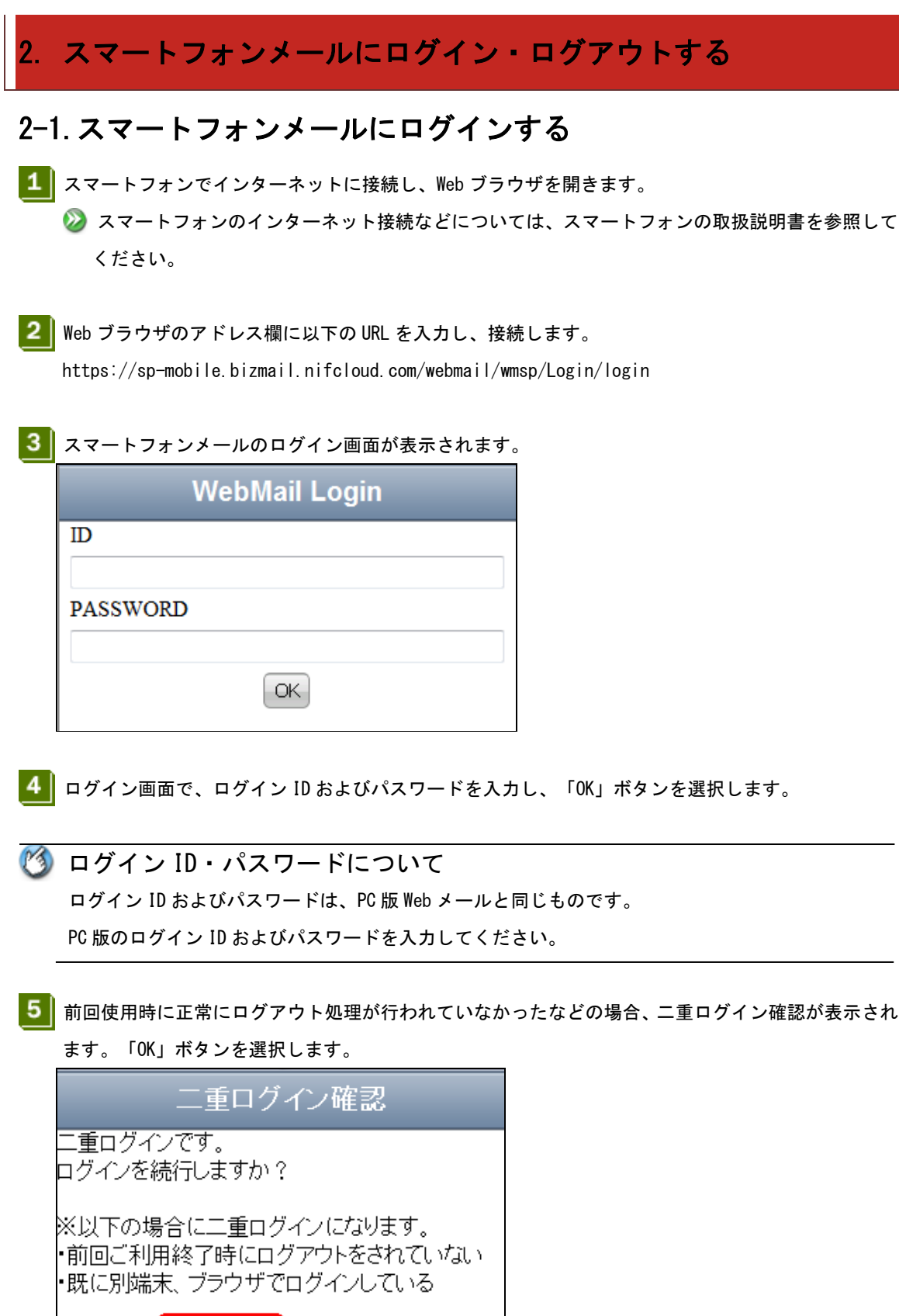

Copyright FUJITSU CLOUD TECHNOLOGIES LIMITED Copyright FUJITSU LIMITED

キャンセル

 $O(K)$ 

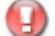

# 二重ログインのタイムアウトについて 一定時間以内に二重ログインを実施しない場合は、タイムアウトとなります。

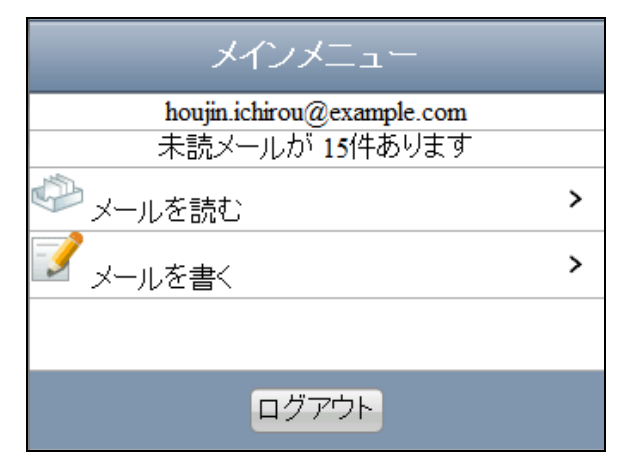

スマートフォンメールにログインすると、メインメニュー画面が表示されます。

# <span id="page-6-0"></span>2-2.スマートフォンメールからログアウトする

■ メインメニュー画面の「ログアウト」ボタンを選択します。

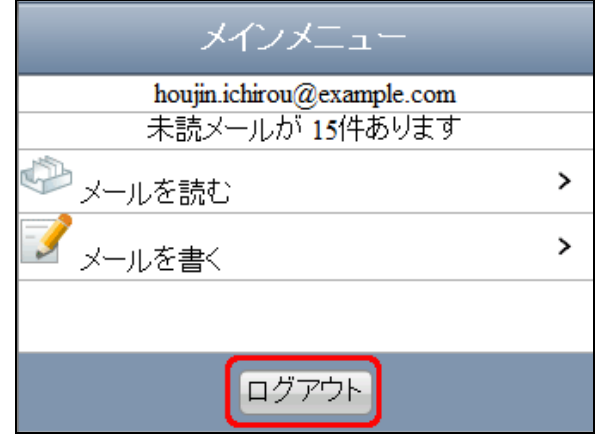

- スマートフォンメールからログアウトする場合には ログアウトする前に Web ブラウザを閉じないでください。ログアウトせずに閉じた場合には、スマー トフォンメールからログアウトされません。次回ログインすると、二重ログインを確認する画面が表 示されます。
- 2 スマートフォンメールからログアウトします。

# <span id="page-7-0"></span>3.メールを表示する

# <span id="page-7-1"></span>3-1.メールを閲覧する

■ メインメニュー画面の「メールを読む」を選択します。

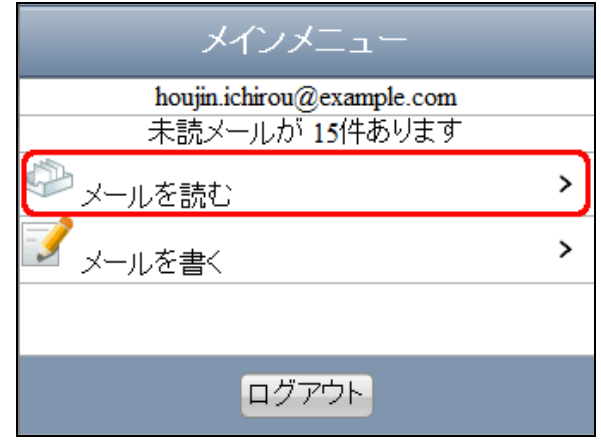

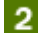

■ フォルダー覧から、表示したいメールのあるフォルダを選択します。

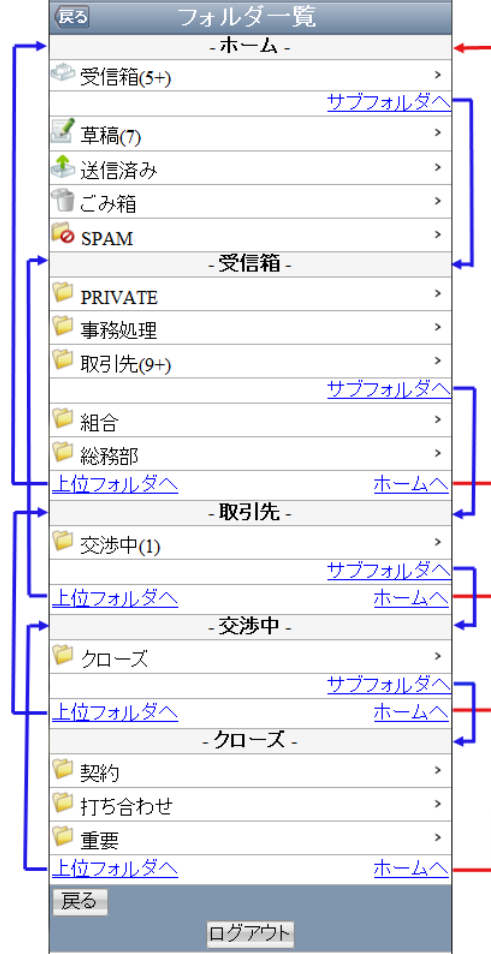

■ フォルダのリンク表示について サブフォルダへ:サブフォルダに移動(ページ内リンク) 上位フォルダへ:上位フォルダに移動(ページ内リンク) ホームへ:ページの先頭に移動(ページ内リンク)

2 フォルダ名の右側にある数字について 草稿フォルダは直下にあるメール件数、その他のフォルダは直下にある未開封のメール件数が表示さ れます。

+表記はサブフォルダ中に未読が存在することを表します。

3 | 表示したいメールを選択します。

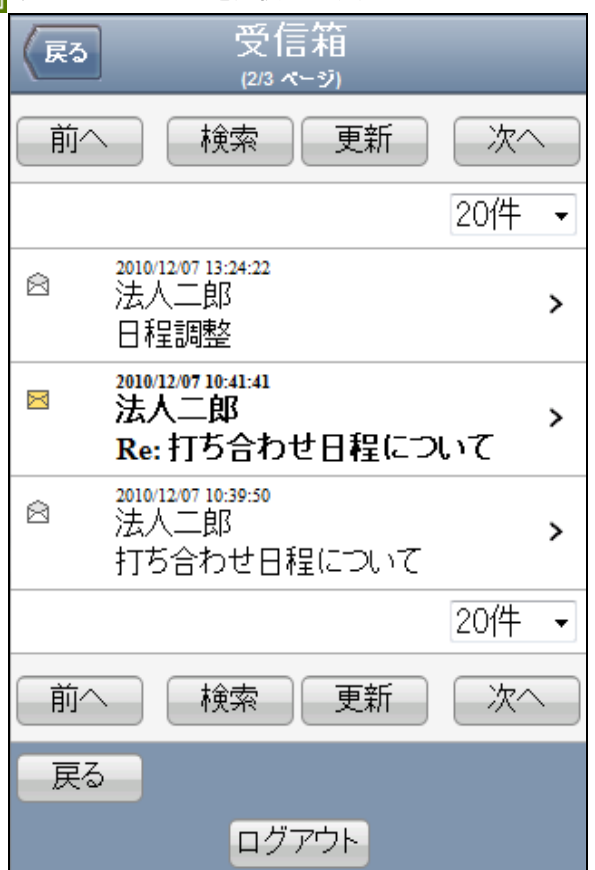

■ 未読メールについて

メールの状態を判定し、未読メールの場合は太字で表示します。

ページ分割について 1 ページに表示するメールの件数は「20 件」「50 件」「100 件」から設定できます。 設定した表示件数より多くのメールがある場合は、ページが分割されます。 ページを移動するには「前へ」ボタンもしくは「次へ」ボタンを選択します。

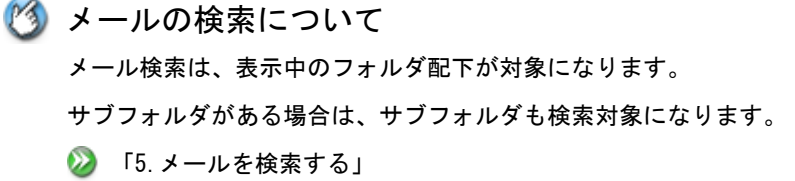

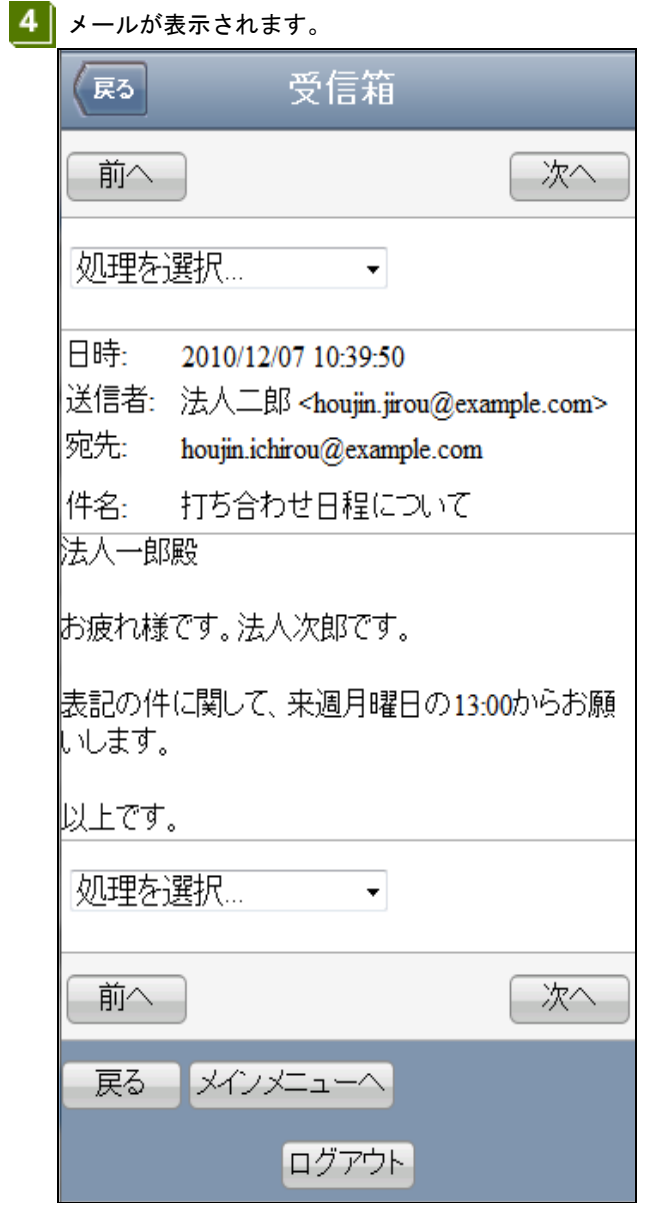

# 13 メールを続けて表示する場合は 表示しているメールの前後のメールを続けて表示する場合は、「前へ」ボタンもしくは「次へ」ボタ ンを選択します。

# <span id="page-10-0"></span>3-2.メールを操作する

- 1 操作するメールを表示します。 ② 「3-1. メールを閲覧する」の 1 ~ 4
- 

 $\boxed{2}$  "処理を選択..."から実行したい処理を選択します。

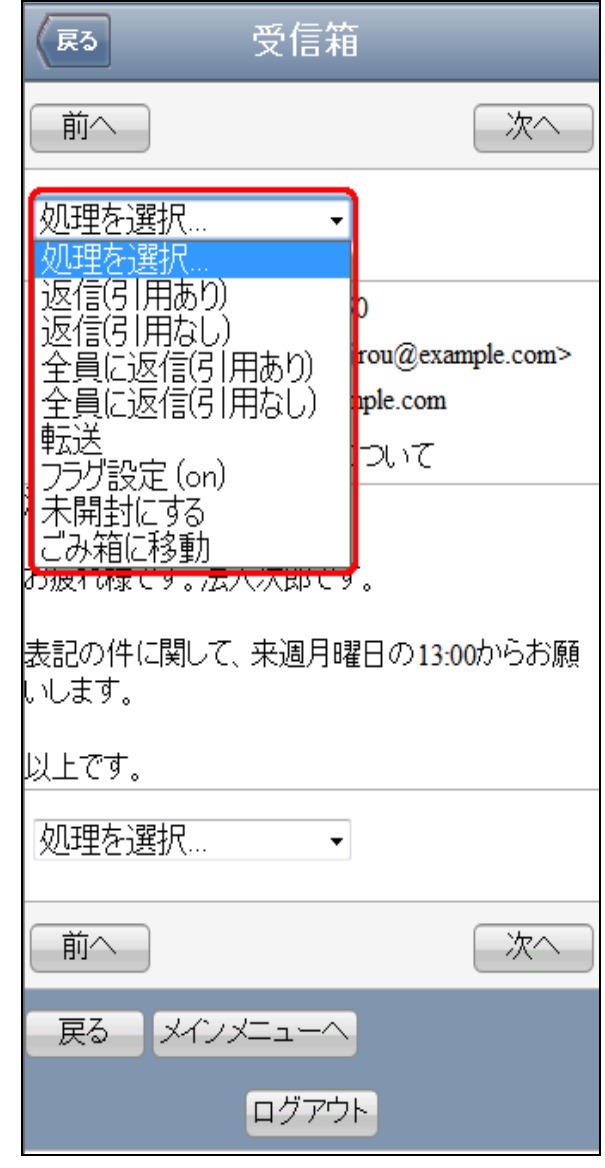

**◎ 返信(引用あり)** 

本文に引用を付けて返信します。

■ 4-2. メールを返信する

**◎ 返信(引用なし)** 本文に引用を付けないで返信します。 2 4-2. メールを返信する

- **◎全員に返信(引用あり)** 本文に引用を付けて全員に返信します。 2 4-2. メールを返信する
- 全員に返信(引用なし) 本文に引用を付けないで全員に返信します。 → 4-2. メールを返信する
- **◎**転送

メールを転送します。

2 4-3. メールを転送する

**◎ フラグ設定(on/off)** 

フラグが付いていない場合は、フラグを付けます。 すでにフラグが付いている場合は、フラグを解除します。

**◎** 未開封にする

開封済みとなっていたメールを未開封にします。

● ごみ箱に移動

ごみ箱に移動します。

確認が表示されますので「OK」ボタンを選択します。

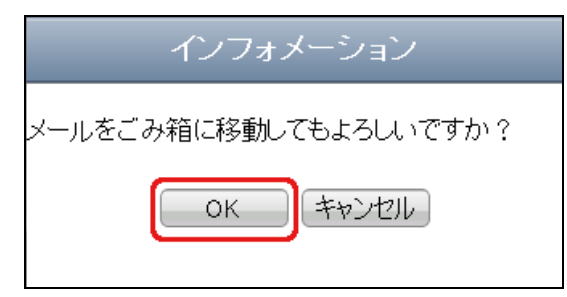

# <span id="page-12-0"></span>3-3.メールを受信する

**1 フ**ォルダ内のメール一覧を表示します。 2 「3-1. メールを閲覧する」の 1 ~ 3

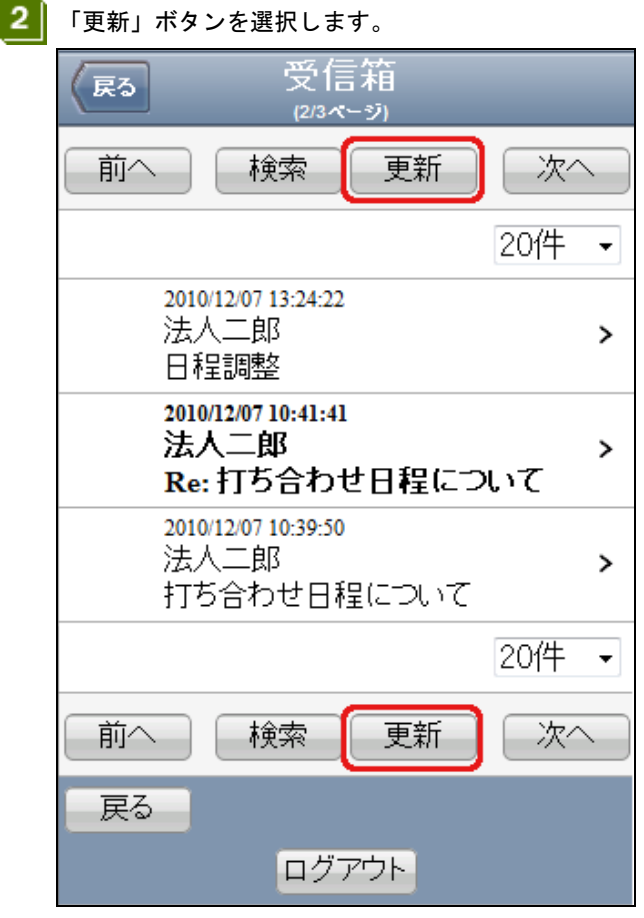

- 3 メールが受信されます。
- メール受信時に自動的に振り分けられるよう設定している場合には 受信したメールは、設定されている振り分け条件に従って各フォルダに振り分けられます。

# <span id="page-13-0"></span>4.メールを送信する

# <span id="page-13-1"></span>4-1.メールを作成して送信する

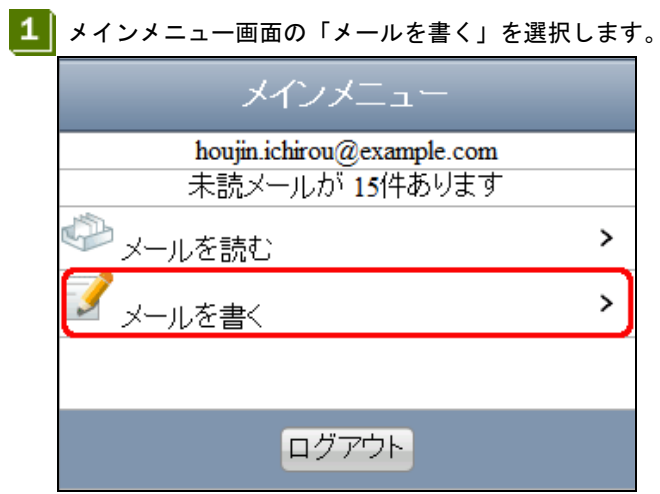

■ メール作成選択画面が表示されるので「新規メール作成」を選択します。

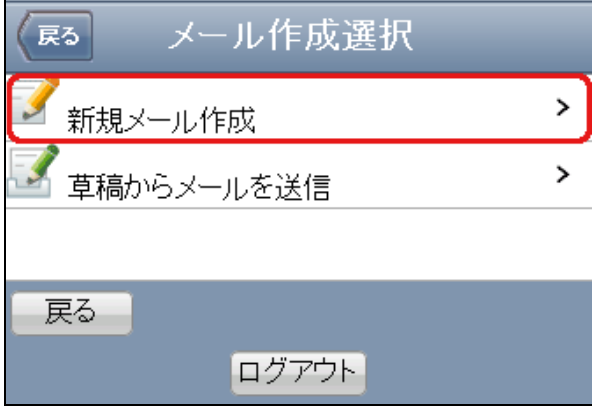

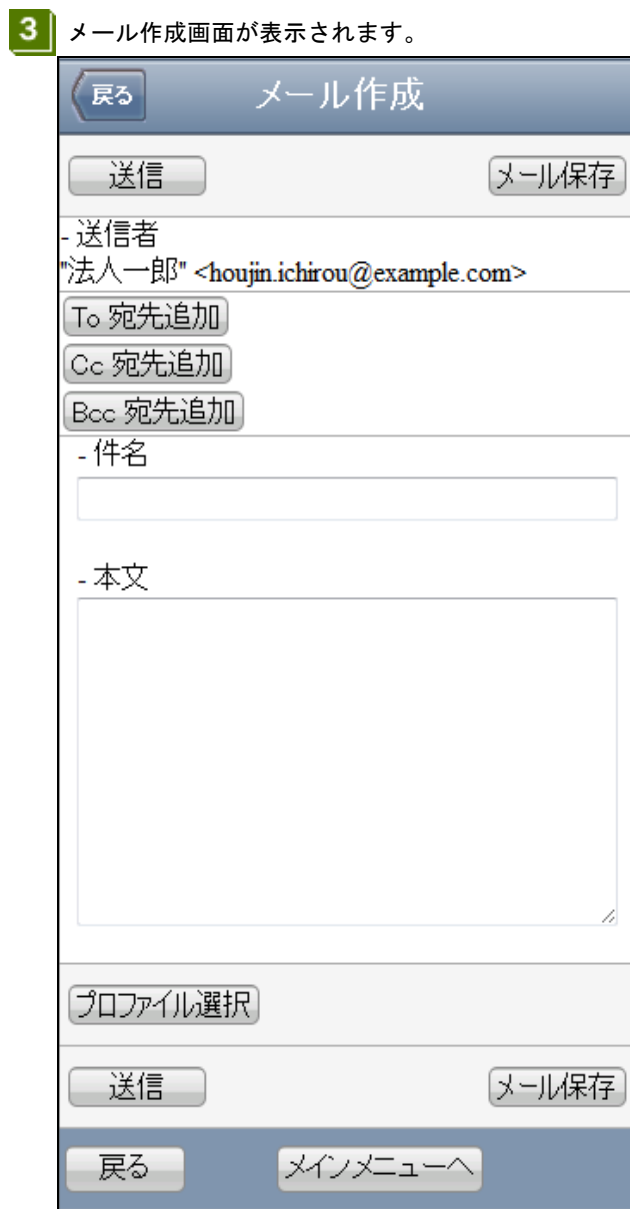

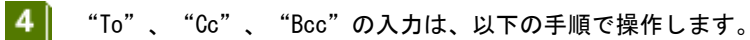

- 1. 宛先(To)に入力する場合は「To 宛先追加」ボタン、CC の場合は「Cc 宛先追加」ボタン 、BCC の場合は 「Bcc 宛先追加」ボタンを選択します。
- 2. 宛先追加画面が表示されるので、宛先を追加します。

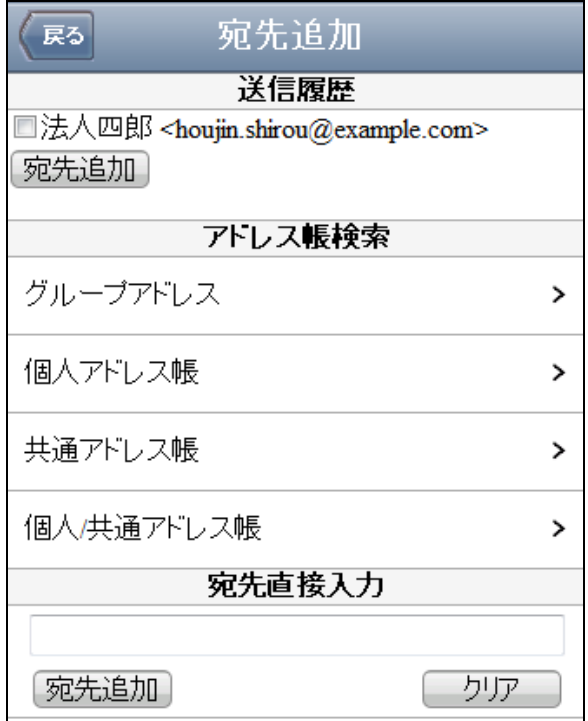

- 送信履歴から宛先を追加する場合、追加する宛先のチェックボックスにチェックをつけて「宛先 追加」ボタンを選択します。(メール作成画面に戻ります。)

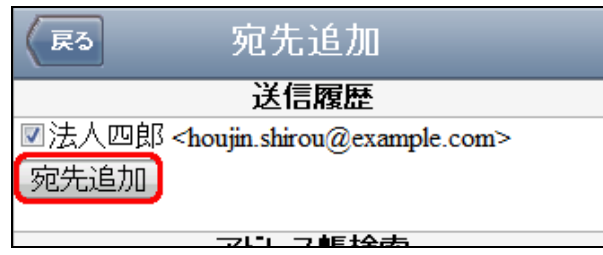

- グループごと入力する場合、「グループアドレス」を選択するとグループ一覧画面が表示される ので、追加するグループのチェックボックスにチェックをつけて、「宛先追加」ボタンを選択しま す。(メール作成画面に戻ります。)

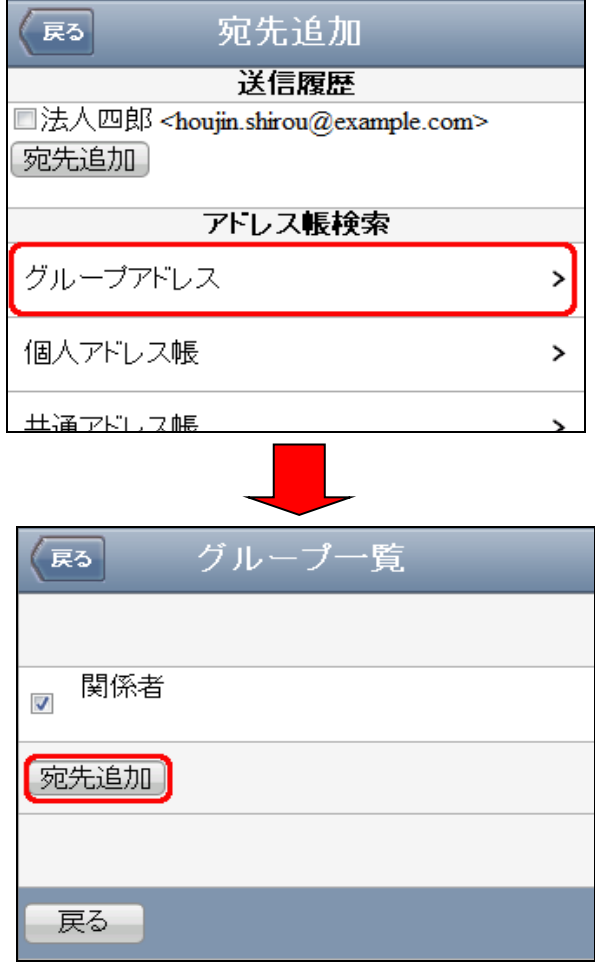

- 宛先を直接入力する場合、宛先を入力して「宛先追加」ボタンを選択します。(メール作成画面に 戻ります。)

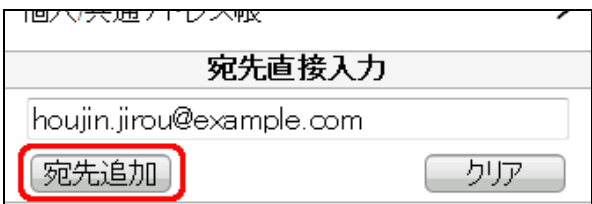

- アドレス帳から入力する場合、「個人アドレス帳検索」、「共通アドレス帳検索」、または「個 人/共通アドレス帳」から一つを選択するとアドレス検索画面が表示されるので、「条件検索」も しくは「簡易検索」のどちらかに検索条件を入力して「検索」ボタンを選択します。

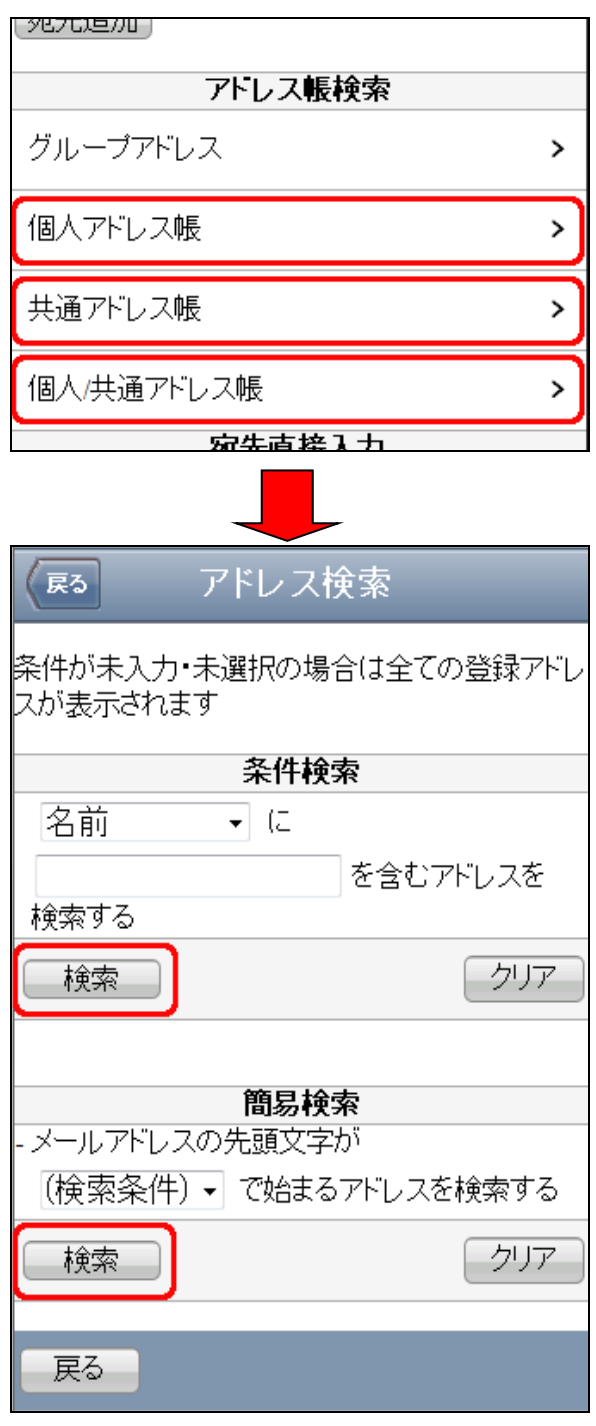

■ 「個人/共通アドレス帳検索」について 「個人/共通アドレス帳検索」では個人アドレス帳と共通アドレス帳の両方を検索対象として 検索できます。

■ 検索条件が未入力の場合

検索条件が未入力の場合は全検索となり、登録されているすべてのアドレスが表示されます。

3. アドレス帳検索の検索結果が表示されます。追加する宛先のチェックボックスにチェックをつけて、 「宛先追加」ボタンを選択します。(メール作成画面に戻ります。)

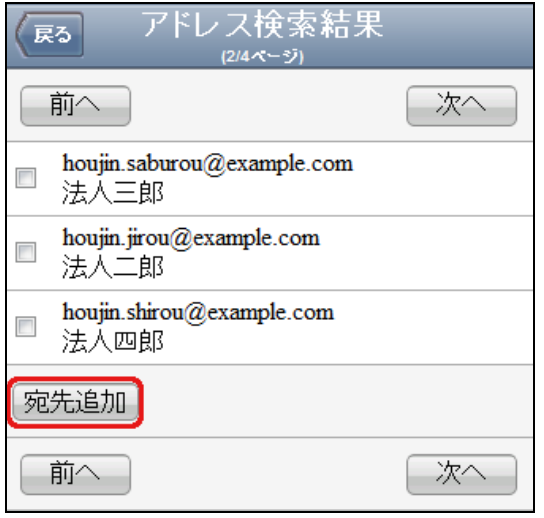

ページ分割について

10 件より多くのアドレスがある場合はページが分割されます。

ページを移動するには「前へ」ボタンもしくは「次へ」ボタンを選択します。

- チェックボックスのチェックについて ページ移動を行った場合、チェックの状態は保持されません。 ページごとに「宛先追加」ボタンを選択して追加してください。
- "件名"の入力域に、メールの件名を入力します。
- $6 \mid$ "本文"の入力域に、メールの本文を入力します。
- ■■■コロアイルの設定は、以下の手順で操作します。
- プロファイル未選択の場合 デフォルトで設定されているプロファイルが自動的に適用されています。
	- 1. メール作成画面にある「プロファイル選択」ボタンを選択します。

2. プロファイルが表示されます。使用するプロファイルを選択して、「適用」ボタンを選択します。

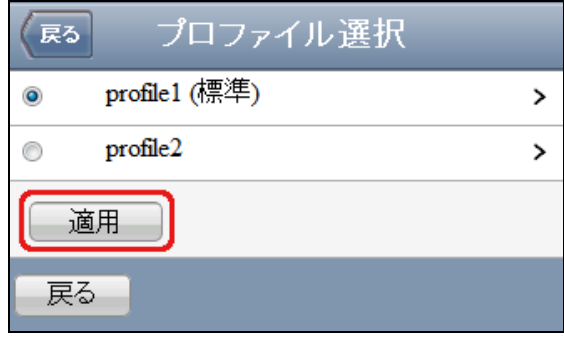

プロファイル選択機能の制限事項について スマートフォンメールのプロファイル選択機能では、署名と From アドレスのみ切り替わります。

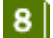

8 「送信」ボタンを選択してメールを送信します。

## ■ メール送信時のセキュリティチェックについて メール送信時は、送信確認が行われます。

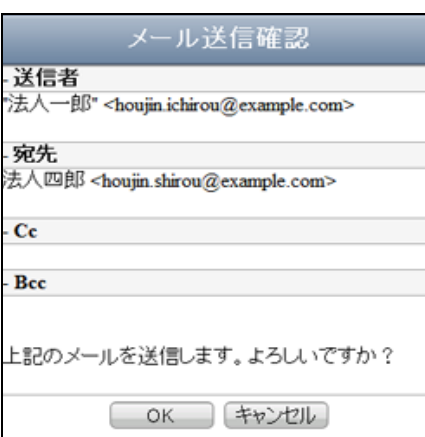

誤送信の確認メッセージが表示された場合は、宛先に問題がなければそのまま送信することができま す。

禁止語句の警告メッセージが表示された場合は、該当語句を削除しないと送信することはできません。

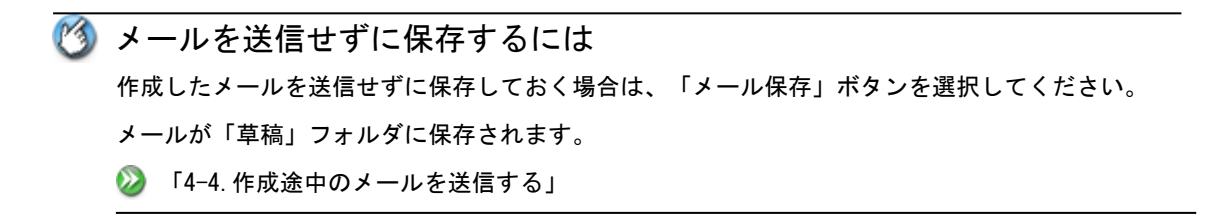

## <span id="page-20-0"></span>4-2.メールを返信する

1 返信したいメールを表示します。 **② 「3-1. メールを閲覧する」の 1 ~ 4** 

■ 2 | 本文に引用を付けて返信をする場合は、"処理を選択..."の「返信(引用あり)」を選択します。 本文に引用を付けないで返信をする場合は、"処理を選択..."の「返信(引用なし)」を選択します。 本文に引用を付けて全員に返信をする場合は、"処理を選択..."の「全員に返信(引用あり)」を選択 します。

本文に引用を付けないで全員に返信をする場合は、"処理を選択..."の「全員に返信(引用なし)」を 選択します。

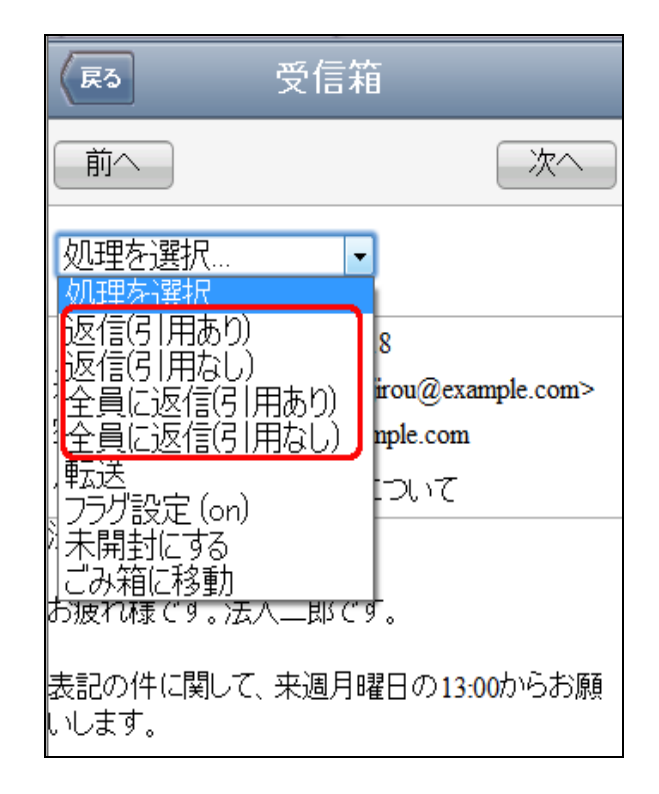

返信について

PC 版 Web メールのメニューにある「送信者に返信」機能はありません。

- 3 メール作成画面が表示されます。 なお、件名の前には、"Re:"が付いています。
- 以降、メールを新規に作成して送信する場合と同様に操作します。

② 「4-1. メールを作成して送信する」の 4 | ~ 8 |

# <span id="page-21-0"></span>4-3.メールを転送する

- 1 転送したいメールを表示します。 ◆ 「3-1. メールを閲覧する」の 1 ~ 4
- 2 | "処理を選択..."の「転送」を選択します。

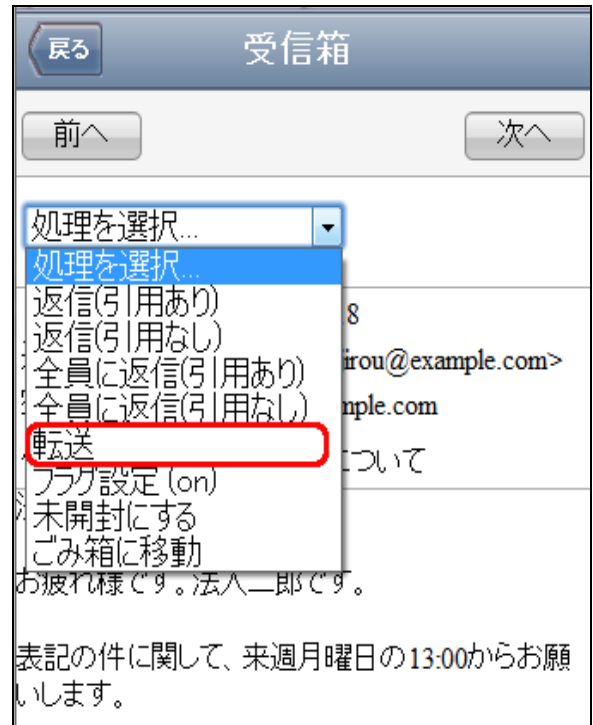

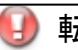

■ 転送について

PC 版 Web メールのメニューにある「添付して転送」機能はありません。

- 3 メール作成画面が表示されます。 なお、件名の前には、"Fw:"が付いています。
- 1 以降、メールを新規に作成して送信する場合と同様に操作します。 ● 「4-1. メールを作成して送信する」の 4 | ~ 8

## <span id="page-22-0"></span>4-4.作成途中のメールを送信する

 $\vert 1 \vert$ 「草稿からメールを送信」を選択します。

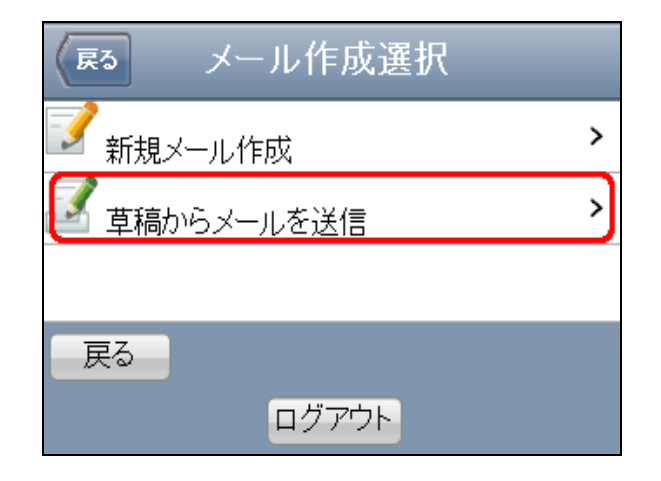

2 送信したいメールを選択します。

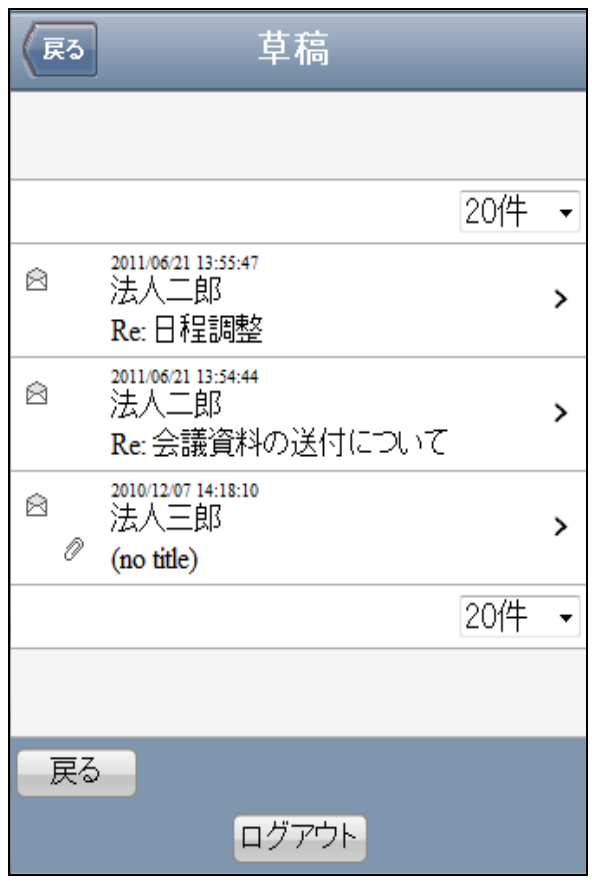

$$
\mathbf{3}^{\prime}
$$

"処理を選択..."の「編集」を選択します。

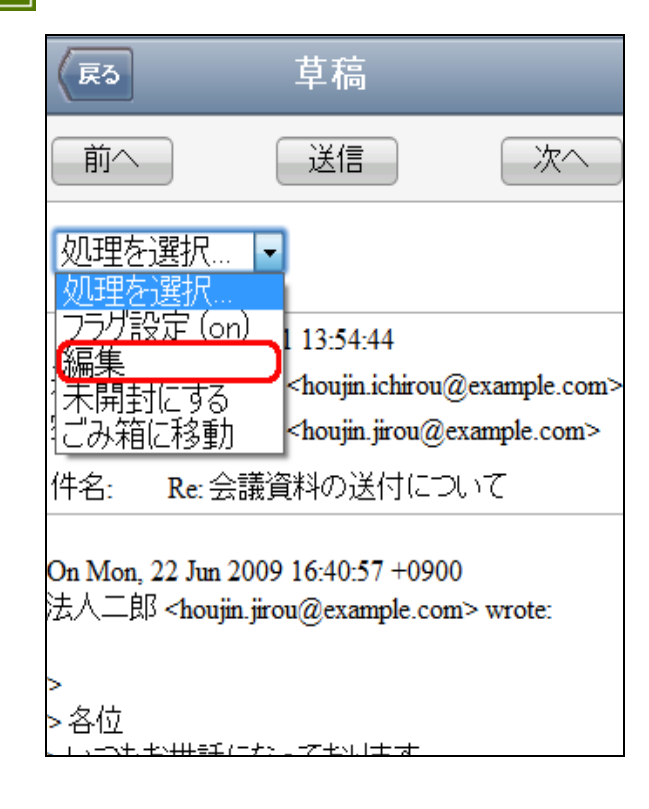

- ■4 以降、メールを新規に作成して送信する場合と同様に操作します。
	- ◇ 「4-1. メールを作成して送信する」の 3 | ~ 8 |

<span id="page-24-0"></span>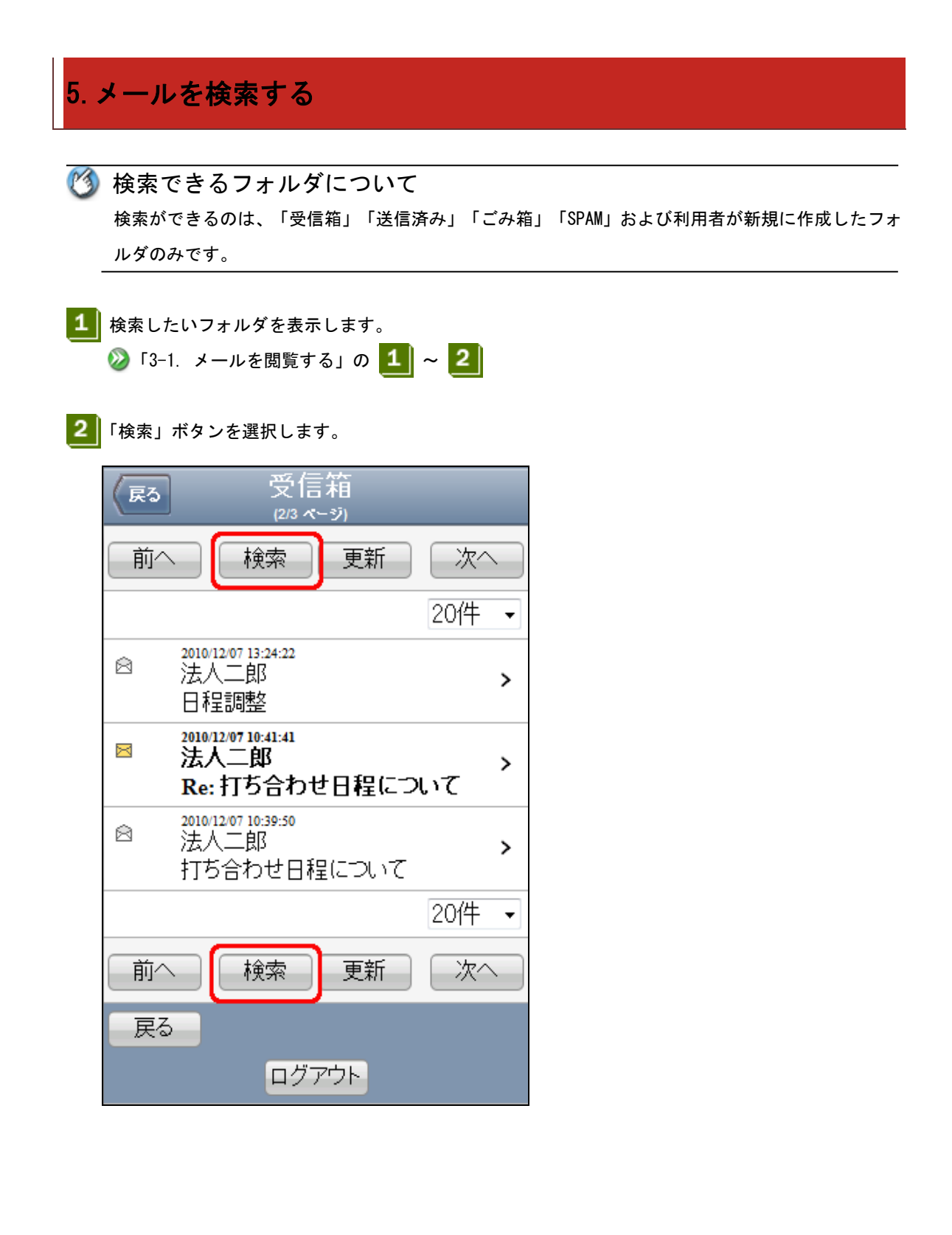

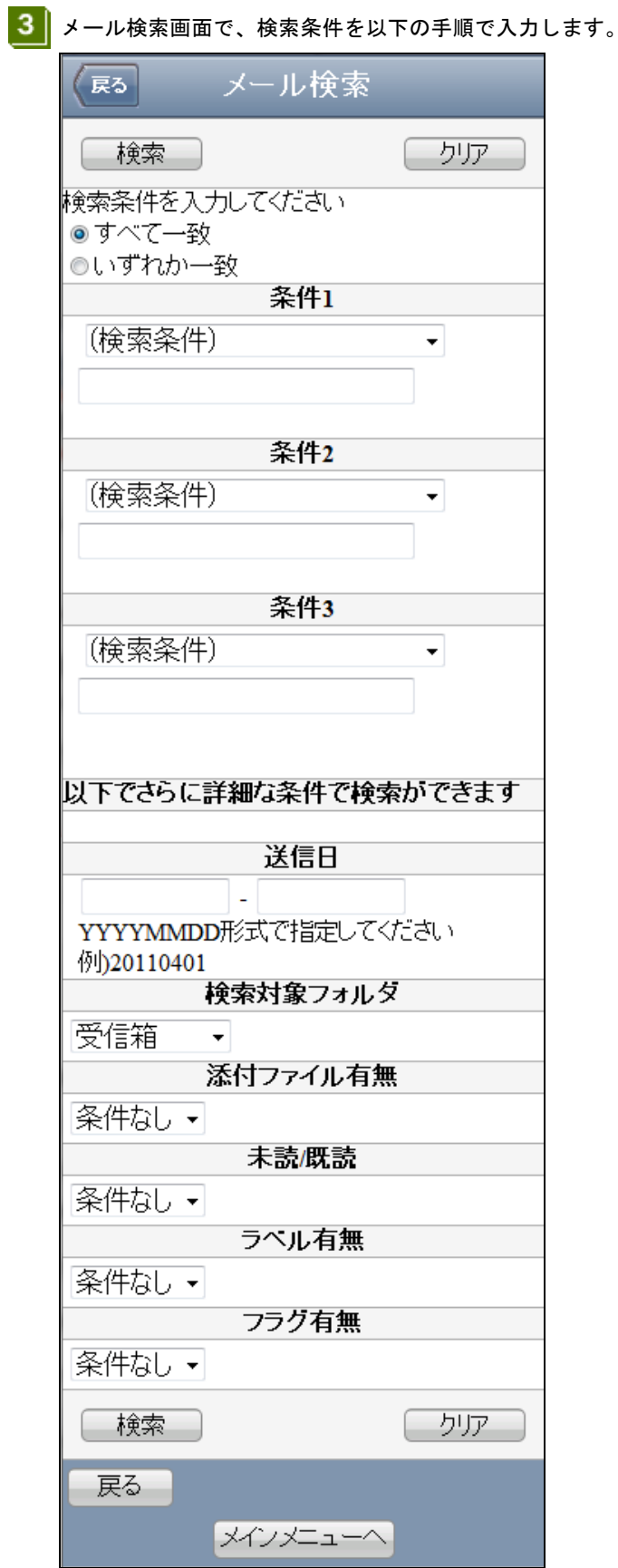

1. 一致条件を以下のいずれかから選択します。

#### 「すべて一致」

指定したすべての条件に一致(AND)するメールを検索します。

#### 「いずれか一致」

指定した条件のうち、いずれかに一致(OR)するメールを検索します。

2. 最大三つまでの検索条件を入力します。

ここで複数の検索条件を入力した場合、1 で選択した一致条件(「すべて一致」か「いずれか一致」) が検索結果に反映されます

#### 「条件1」、「条件2」、「条件3」

"(検索条件)"から少なくとも一つ検索の対象を選択し、入力域に検索条件とする文字列を入力し ます。

3. 詳細な条件で検索する場合は、さらに以下のいずれかの検索条件を入力します。 ここで入力した検索条件と他の検索条件の一致条件は、すべて一致(AND)となります。 1 で選択した一致条件は反映されません。

#### 「送信日」

検索対象をメールの送信日で限定したい場合に使用します。 年月日は YYYYMMDD 形式で入力します。 例えば、2011 年 4 月 1 日の場合、「20110401」と入力します。

#### 「検索対象フォルダ」

検索対象をメールがあるフォルダで限定したい場合に使用します。

「(検索したいフォルダ名)」を選択すると、そのフォルダの直下にあるメールのみを検索対象と します。そのフォルダの配下にあるフォルダ内のメールは検索対象外となります。

「全フォルダ」を選択すると、「草稿」「送信済み」「ごみ箱」などにあるメールも含めたすべ てのメールを検索対象とします。

「サブフォルダ」を選択すると、検索したいフォルダの直下にあるメール、および検索したいフ ォルダの配下にあるフォルダ内のメールを検索対象とします。

#### 「添付ファイル有無」

検索対象を添付ファイルの有無で限定したい場合に使用します。 「有り」を選択すると、添付ファイルが付いているメールを検索対象とします。 「無し」を選択すると、添付ファイルが付いていないメールを検索対象とします。

#### 「未読/既読」

検索対象を未読/既読で限定したい場合に使用します。 「既読」を選択すると、既読のメールを検索対象とします。 「未読」を選択すると、未読のメールを検索対象とします。

#### 「ラベル有無」

検索対象をラベルの有無で限定したい場合に使用します。 「有り」を選択すると、ラベルの付いているメールを検索対象とします。 「無し」を選択すると、ラベルの付いていないメールを検索対象とします。

#### 「フラグ有無」

検索対象をフラグの有無で限定したい場合に使用します。 「有り」を選択すると、フラグの付いているメールを検索対象とします。 「無し」を選択すると、フラグの付いていないメールを検索対象とします。

- 4 検索条件を入力したら、「検索」ボタンを選択します。
- 5 → メール検索結果回面に検索結果が表示されます。
- 6 表示したいメールを選択します。

## <span id="page-28-0"></span>6.上司承認機能を使う

## <span id="page-28-1"></span>6-1.上司承認機能とは

社外などへ送信するメールの内容を、承認者が承認した上で、メールを送信する機能です。 以下に、上司承認機能におけるメール作成・送信の流れを示します。

**6** 上司承認機能を使用しない場合

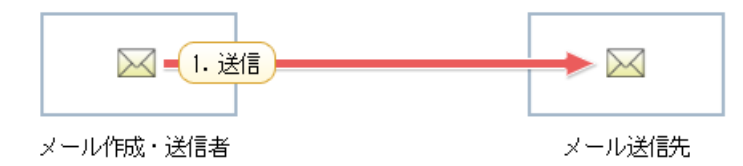

#### **⊙**上司承認機能を使用する場合

- 管理者の設定により、承認者による承認が不要な送信先への送信の場合

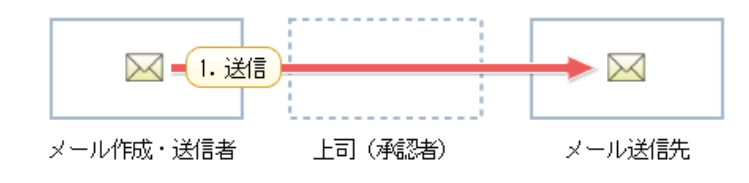

- 管理者の設定により、承認者による承認が必要な送信先への送信で、承認して戻された場合

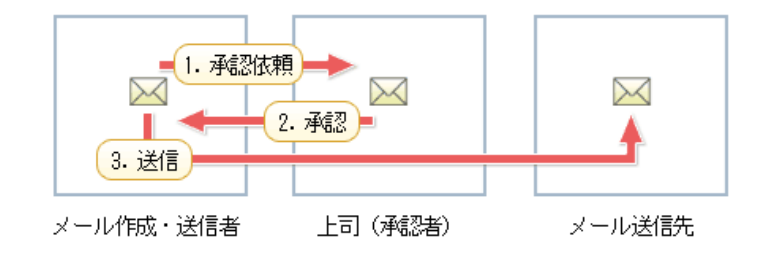

- 管理者の設定により、承認者による承認が必要な送信先への送信で、差し戻された場合

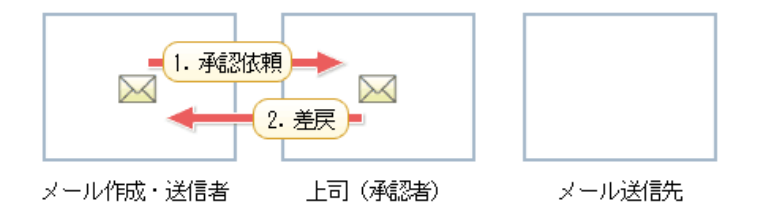

承認依頼について

承認者による承認が不要な送信先へ送信する場合でも、承認依頼することができます。

#### 送信について

PC 版 Web メールの"承認して送信する"機能はスマートフォンメールにはありません。承認したメー ルは必ず申請者に戻されます。

## <span id="page-29-0"></span>6-2.メール作成・送信者の作業

### 6-2-1.メールを送信する

- 1 メールを作成して送信します。 ■ 4-1. メールを作成して返信する
- 承認者に承認依頼する場合には 承認が不要な送信先へ送信する際に承認依頼をする場合は、メール作成画面下部の「回送」ボタンを 選択します。
- 回送先選択画面が表示されない場合があります 上司承認機能の"申請者"ではない場合、および承認が不要な宛先への送信の場合には、通常どおり メールが送信されます。
- 回送先選択画面が表示されます。 2

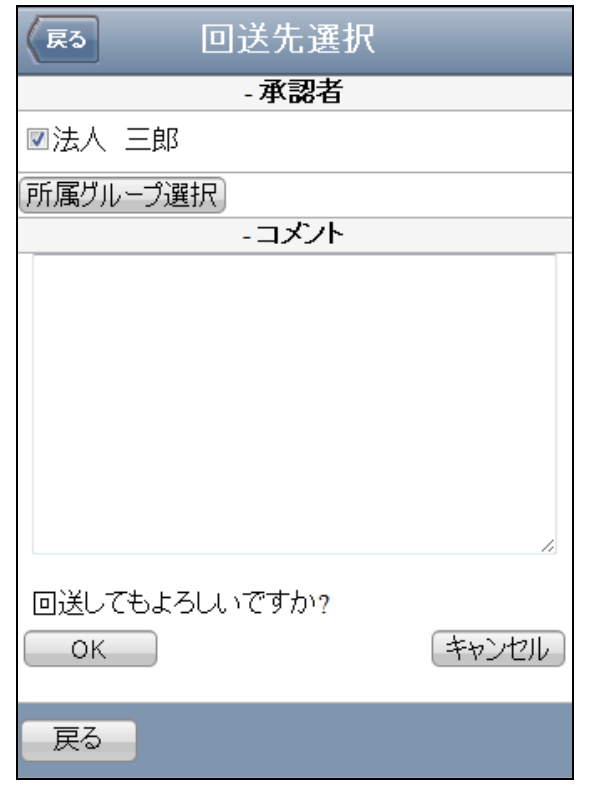

3 画面下部の「所属グループ選択」ボタンを選択します。 すでに回送先とする承認者が画面に表示されている場合は、7 に進んでください

 $\sim$ 

4 所属グループ選択画面が表示されます。

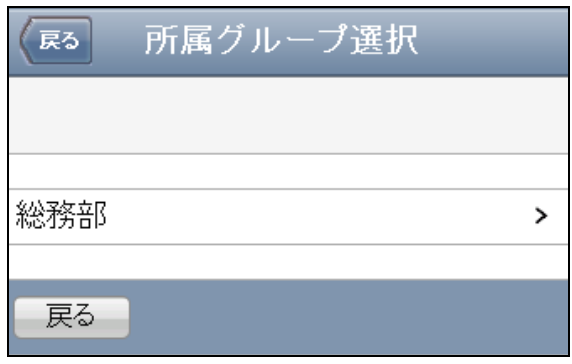

# 1 グループ数が多いと

グループ数が多い(20 件)と、所属グループ一覧画面はページ分けされます。

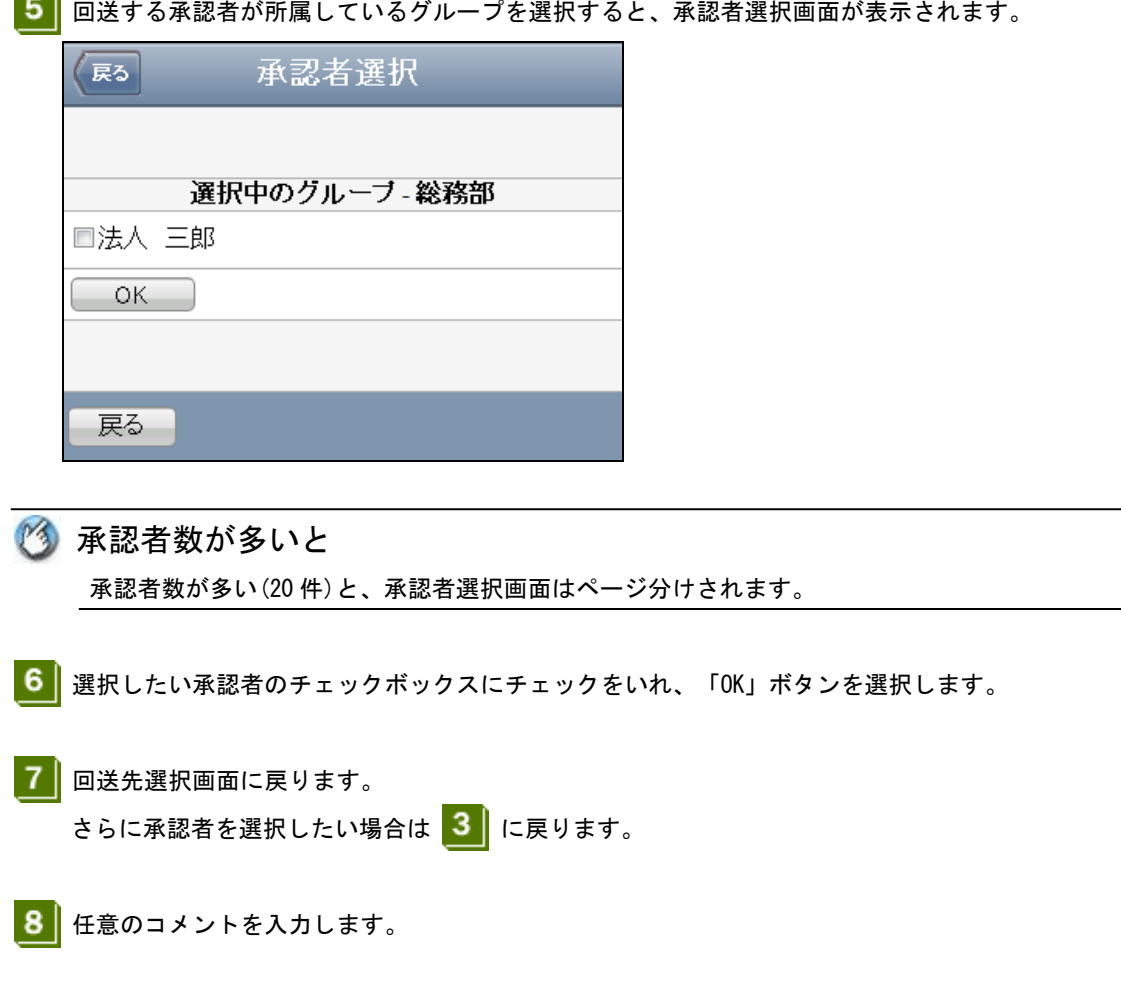

 $\mathbf{Q}$ 

回送先とする承認者のチェックボックスにチェックをいれ、「OK」ボタンを選択します。

- M 承認者の選択について 承認者は最大 3 人まで選択することができます。
- 10 メールが回送されます。

### 複数の承認者を選択した場合には

回送先に選択された承認者のいずれか 1 名が承認することで、メールの送信が可能となります。

◎ メールを回送すると 回送したメールは、承認されるまでは"申請箱"フォルダに"申請中"の状態で格納されてます。申請 中のメールは取り戻しができます。

● 「6-2-2. 申請したメールを取り戻す」

承認者がそのメールを承認して戻したら、"申請中"から"承認済"となります。承認済のメールは送 信をすることができます。

承認されたメールは、送信されるまでは"申請箱"フォルダに格納され、送信されたら"送信済み" フォルダに格納されます。

**2** 「6-2-3. 承認されたメールを送信する」

承認者がそのメールを差し戻した場合には、"申請中"から"差戻し"となります。差し戻されたメー ルは編集をすることができます。

■ 「6-2-4. 取り戻したメール・差し戻されたメールを再編集する」

## 6-2-2. 申請したメールを取り戻す

## **日** 取り戻せるメールは

取り戻せるメールは、状態が"申請中"のメールのみとなります。

それ以外のメールは取り戻すことができません。

1 フォルダー覧画面から、"申請箱"フォルダを選択します。

メッセージ一覧画面が表示されたら、取り戻したいメールを選択します。

■ 「3. メールを表示する」

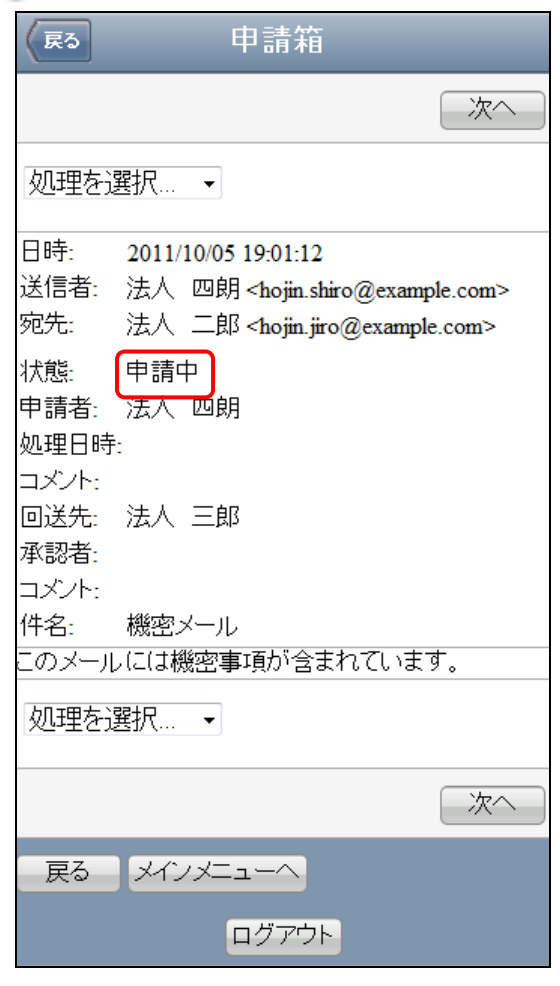

2 . "処理を選択..."から"取戻"を選択します。

3 メール取戻画面でメールの内容を確認し、「OK」ボタンを選択します。

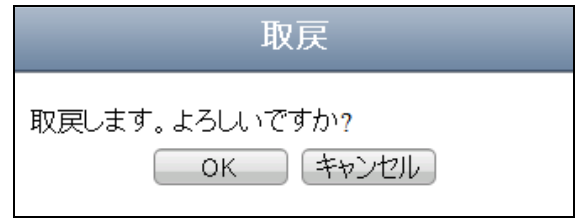

■4 メールが取り戻され、メッセージ一覧画面が表示されます。取り戻されたメールの状態は"取戻し"

になります。

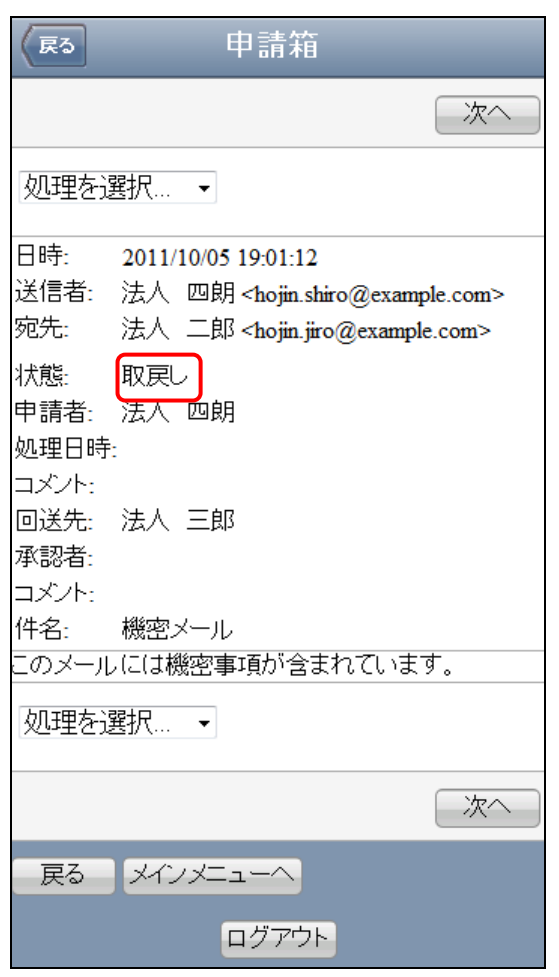

13 再度回送するには

取り戻したメールを再度回送する場合は、最初からメールを作成しなおすか、取り戻したメールを 編集してください。

● 「6-2-4. 取り戻したメール・差し戻されたメールを再編集する」

## 6-2-3. 承認されたメールを送信する

## ■ 送信できるメールは

申請箱から送信できるメールは、状態が"承認済"のメールのみとなります。 それ以外の状態のメールは送信することができません。

1 フォルダー覧画面から、"申請箱"フォルダを選択します。

メッセージ一覧画面が表示されたら、送信したいメールを選択します。

■ 「3. メールを表示する」

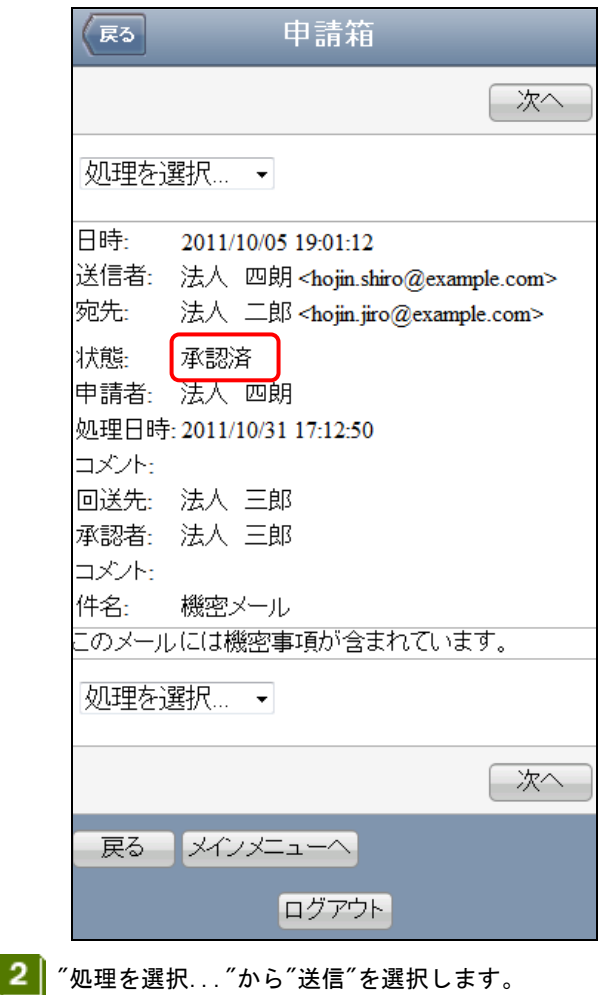

メールが送信されます。

## 6-2-4. 取り戻したメール・差し戻されたメールを再編集する

再編集できるメールは 回送をしたメールでも、状態が"取戻し"または"差戻し"の場合は再度編集ができます。 それ以外の状態のメールは編集をすることはできません。

- 1 フォルダー覧画面から、"申請箱"フォルダを選択します。 メッセージ一覧画面が表示されたら、編集したいメールを選択します。 ■ 「3. メールを表示する」
- 2 . 第処理を選択..."から"編集"を選択します。
- ■3 メール作成画面が表示されます。 以降、メールを作成して送信する場合と同様に操作します。 ● 「4-1. メールを作成して送信する」および「6-2-1. メールを送信する」

# <span id="page-36-0"></span>6-3.メール承認者の作業

### 6-3-1. 申請されたメールを承認する

#### 承認できるメールは

承認できるメールは、状態が"申請中"のメールのみとなります。 それ以外のメールは承認をすることはできません。

■1 フォルダー覧画面から、"承認箱"フォルダを選択します。 メッセージ一覧画面が表示されたら、承認したいメールを選択します。 ■ 「3. メールを表示する」

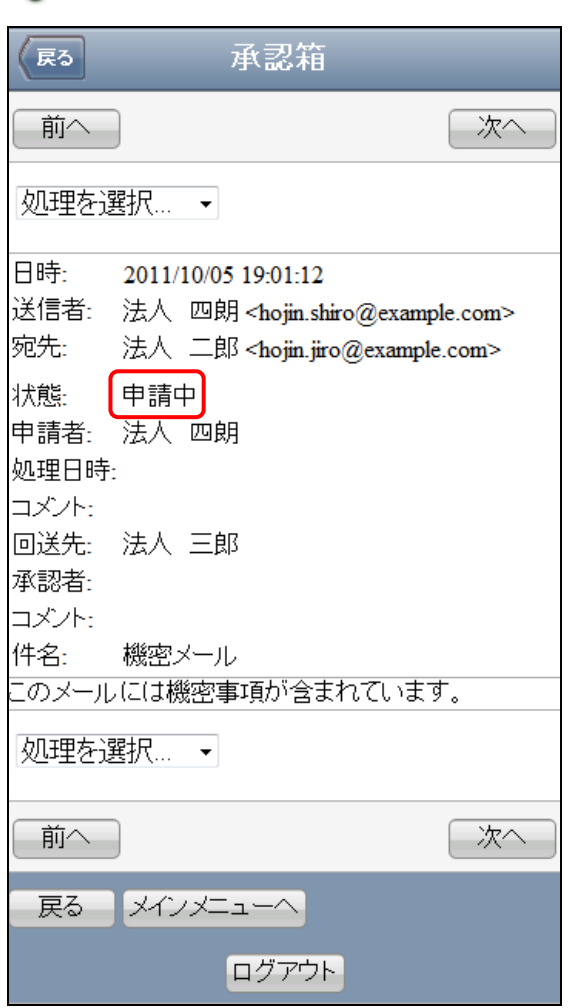

■ 2 | "処理を選択..."から"承認"を選択します。

3 メール承認確認画面が表示されます。必要に応じてコメントを入力し、承認する場合は「OK」ボタン を選択します。

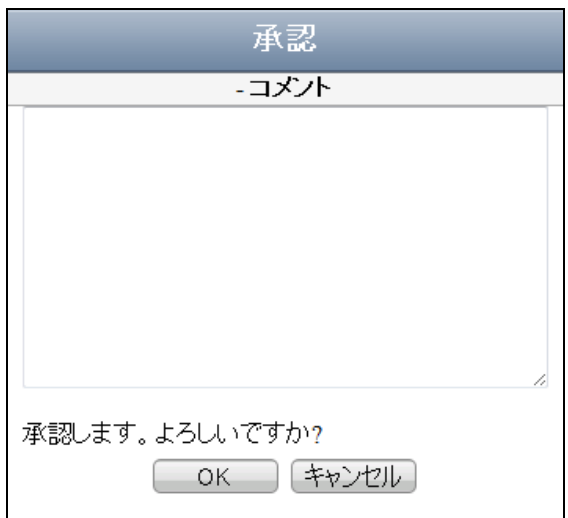

■▲ メールの承認が行われ、メッセージ一覧画面に戻ります。承認したメールの状態が"申請中"から"承 認済"となります。

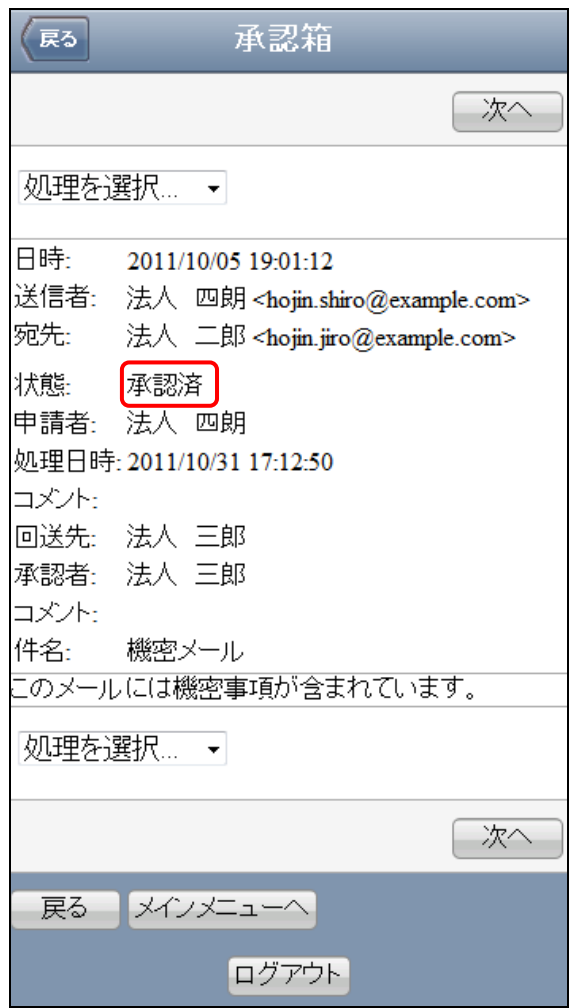

## 6-3-2. 申請されたメールを差し戻す

### ● 差し戻しできるメールは

差し戻しできるメールは、状態が"申請中"のメールのみとなります。 それ以外のメールは差し戻しをすることはできません。

1 フォルダー覧画面から、"承認箱"フォルダを選択します。

メッセージ一覧画面が表示されたら、承認したいメールを選択します。

■ 「3. メールを表示する」

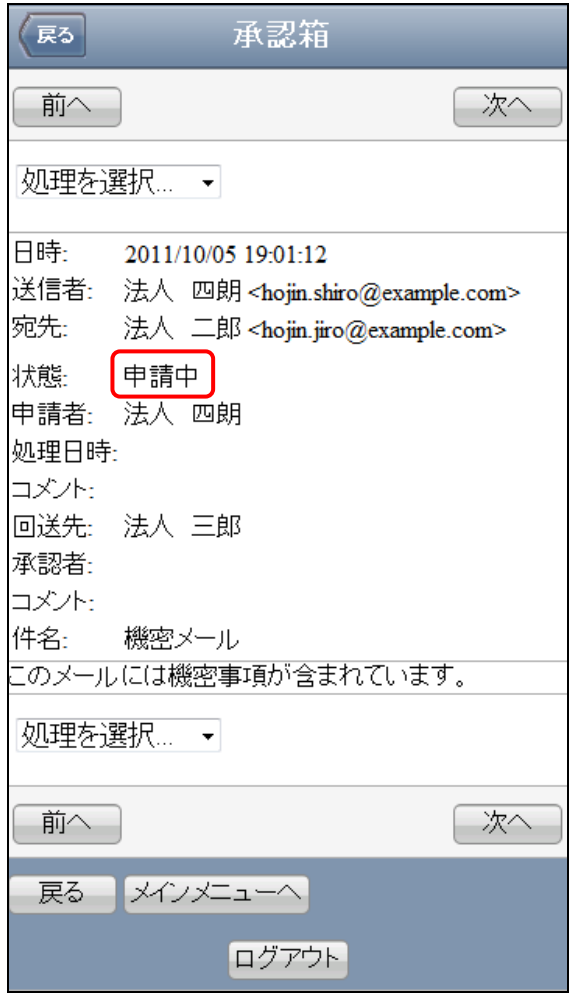

"処理を選択..."から"差戻"を選択します。 $\overline{2}$ 

3 メール差戻画面が表示されます。

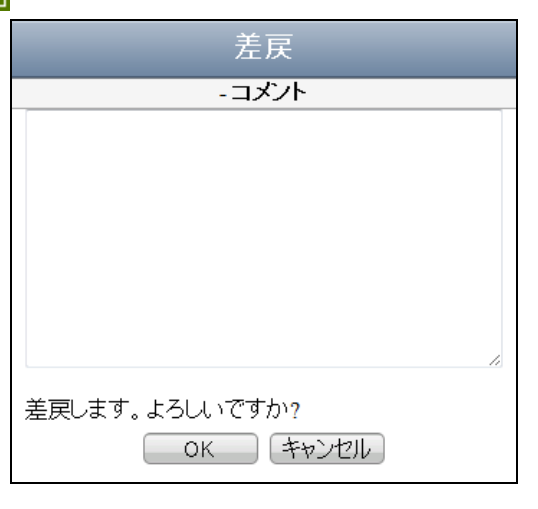

- コメントを入力します。 差し戻しの際は、必ずコメントを入力する必要があります。
- 5 入力したコメントを確認し、「OK」ボタンを選択します。
- ■6 メールが差し戻され、メッセージ一覧画面が表示されます。差し戻したメールの「状態」が"申請中" から"差戻し"となります。

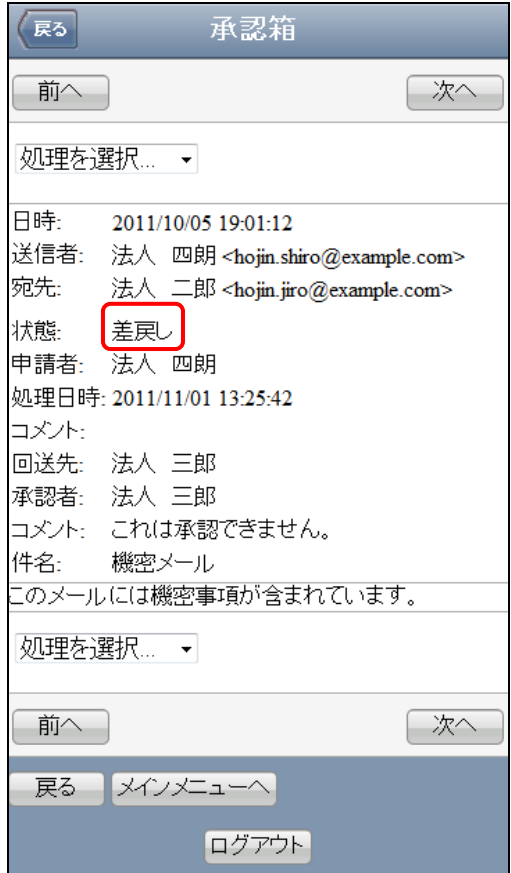

# <span id="page-40-0"></span>付録 A 制限事項

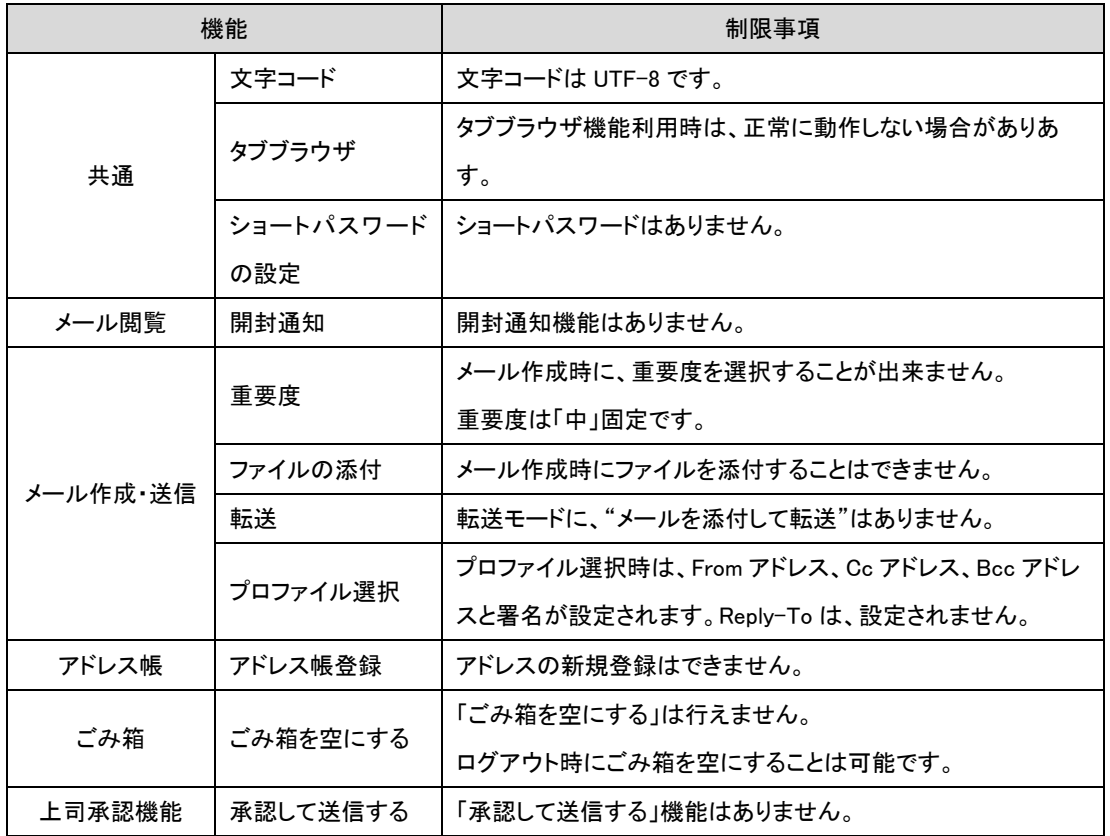